#### triSearch®

**Training Guide** 

### MATTER MANAGEMENT

- Create matter type favourites
- Create a new matter
- Adding multiple clients with same address that require correspondence together
- Adding multiple clients at separate addresses who require individual correspondence
- Adding separate trust information

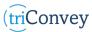

#### **Custom matter type favourites**

- 1. Open triConvey to display the dashboard.
- 2. Navigate to the 'New Matter' tab at the top of the dashboard.
- 3. Choose your State of Conveyancing then select 'Conveyancing' drop down.
- 4. Select the star icon at the right of the chosen Matter type to save it to favourites.
- 5. Repeat step 3 & 4 for additional State matter types.

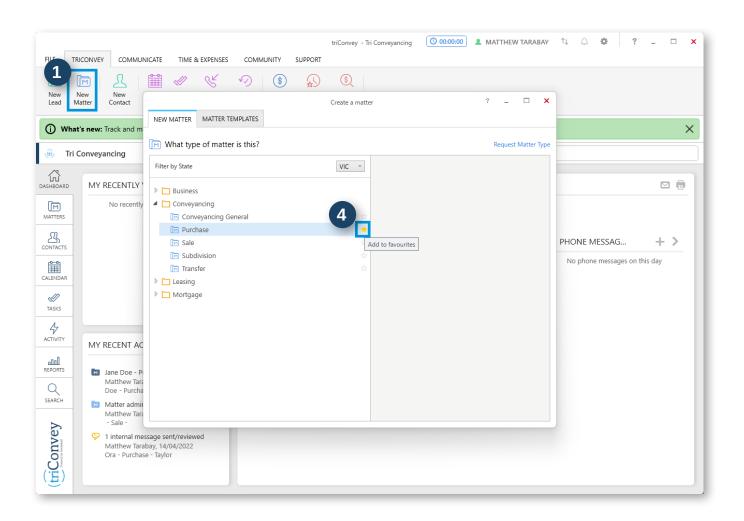

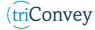

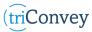

#### **Creating a new matter**

- 1. Follow steps 1 & 2 from 'Custom matter type favourites'.
- 2. Select your intended matter type.
- 3. Enter the Title Reference or an Address in 'Pre-populate this new matter' field.
- (If in NSW & Victoria) Additional details will automatically display to validate the matter, including Partial Name, Property Address, Council, Parish, & County.
- 5. (If in NSW) Enter an additional eCOS ID to add an existing triSearch Contract of Sale related to the Title Reference.
- 6. If details are correct, select 'Create' and confirm the workflow chosen for that matter type before entering additional matter details.

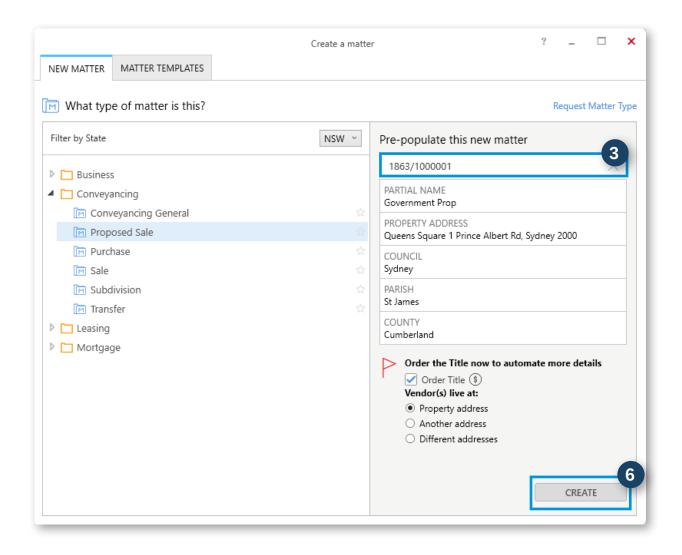

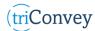

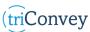

# Add multiple individuals with same address to a matter

- 1. Open the relevant matter card.
- 2. Select '+' icon and add the purchaser details.
- 3. Select 'Add another person' hyperlink above 'Residential Address'.
- 4. Enter details and select 'Save'. NOTE: The same process can be repeated for the Vendor if needed.

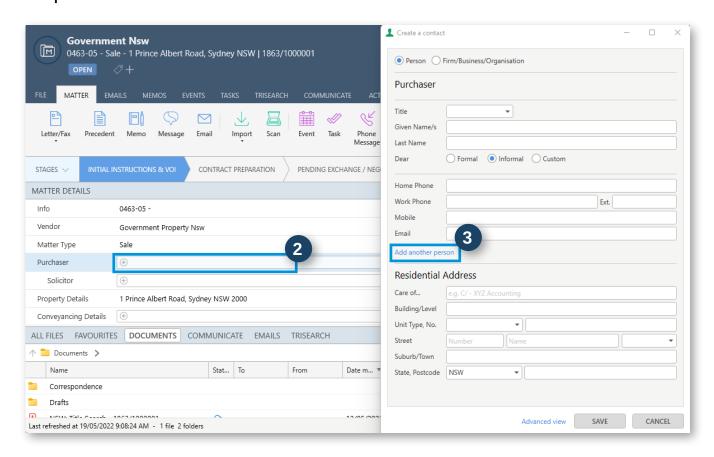

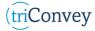

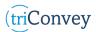

## Add multiple individuals with individual address to a matter

- 1. Open the relevant matter card.
- 2. Right click 'Purchaser' or 'Vendor' field, then hover 'Add Purchaser' or 'Add Vendor' and choose either the 'Same Solicitor' or 'Different Solicitor' button.
- 3. Enter relevant details and select 'Save'. NOTE: There is no limit to the number of parties you can add, simply repeat Steps 1 3.

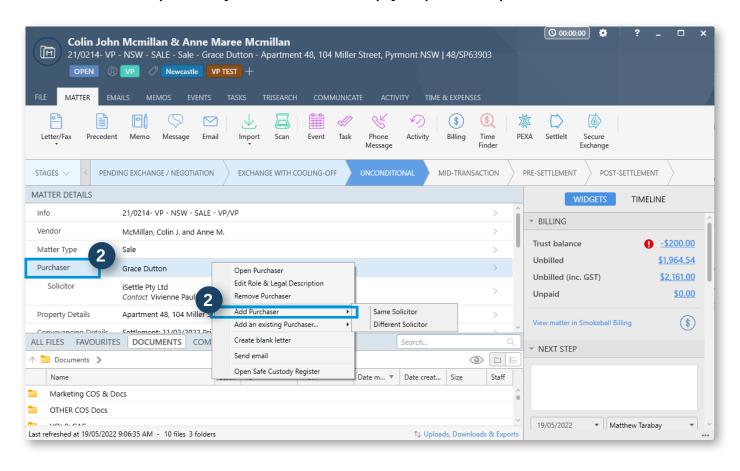

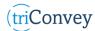

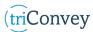

#### **Adding separate Trust information**

- 1. Repeat Steps 1 3 above until all parties accounted for.
- 2. Right click on individual and select 'Edit Role & legal Description'.
- 3. Enter Trustee information.
- 4. Select 'Save' once finished.
- 5. Repeat process for all parties if needed.

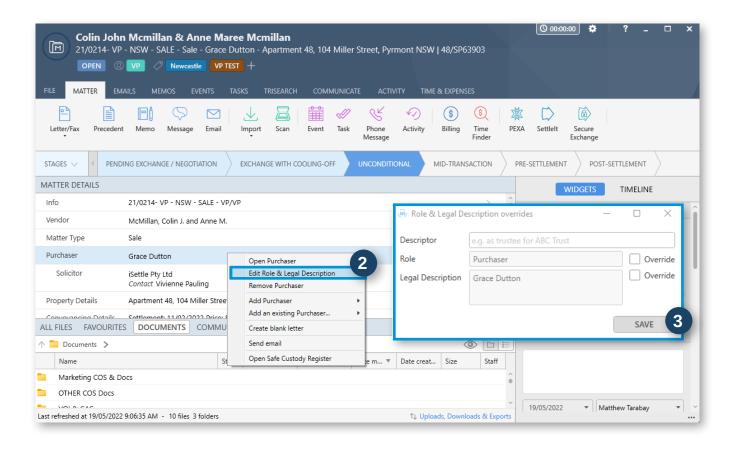

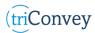